# **PERFORM MAINTENANCE ACTIVITIES**

#### **OVERVIEW**

The purposes of maintenance are to (1) add, (2) change, or (3) delete default information for the six windows identified on the following page. Information that is changed through maintenance can be categorized into two types:

- (1) Information that makes it easier to record transactions. An example is information in a lookup box to identify customers.
- (2) Information that directly affects the amounts recorded in subsequent transactions. Examples include a change in the unit selling price of a product and a pay rate increase for an employee.

In addition to the maintenance tasks described above, other areas of *Microsoft Dynamics GP* involve maintenance. For example, setting up a new company in *Microsoft Dynamics GP* requires knowledge of most maintenance windows and tasks.

Accessing a Maintenance Window. The second column in the Quick Reference Table on the following page shows the sequence of steps necessary to access each maintenance window. Notice that all selections for maintenance are from the Cards category.

Additional Windows within Each Maintenance Window. Each of the six maintenance windows has additional windows (sub-windows) that are accessed from the main window. These sub-windows contain additional information related to the main maintenance window. Only certain additional windows are used in the project.

**Instructions for Each Type of Maintenance Window.** Instructions for using each of the six types of maintenance windows is explained in a section that follows. Each section contains window illustrations, along with reference tables for adding, changing, and deleting a record.

## QUICK REFERENCE TABLE

| Maintenance Window<br>Name                             | Steps Necessary to<br>Access Maintenance Window                                                                                               | Functions Performed by<br>Maintenance Window                                                                                                  |
|--------------------------------------------------------|----------------------------------------------------------------------------------------------------|----------------------------------------------------------------------------------------------------|
| Customer Maintenance                                   | Click Sales $\rightarrow$ Cards $\rightarrow$ Customer                                                                                        | Used to add a new customer, view<br>and/or change data for a customer on<br>file, or delete a former customer.                                |
| <u>Vendor Maintenance</u>                              | Click Purchasing $\rightarrow$ Cards $\rightarrow$ Vendor                                                                                     | Used to add a new vendor, view and/<br>or change data for a vendor on file, or<br>delete a former vendor.                                     |
| Account Maintenance                                    | Click Financial $\rightarrow$ Cards $\rightarrow$ Account                                                                                     | Used to add a new general ledger<br>account, view and/or change data for<br>an account on file, or delete an<br>account no longer being used. |
| Employee Maintenance                                   | Click HR & Payroll → Cards →<br>Employee                                                                                                    | Used to add a new employee, view<br>and/or change existing employee<br>information, or delete a former<br>employee.                           |
| Item Maintenance                                       | Click Inventory $\rightarrow$ Cards $\rightarrow$ Item                                                                                        | Used to add a new inventory item,<br>view and/or change existing<br>information, or delete an item no<br>longer being purchased or sold.      |
| Asset General Information<br>(fixed asset maintenance) | Click Financial $\rightarrow$ Cards $\rightarrow$ General<br><b>Note:</b> General is under the Fixed<br>Assets section of the Cards category. | Used to add a new fixed asset, view<br>and/or change existing information, or<br>retire an asset upon sale or other<br>disposition.           |

# **CUSTOMER MAINTENANCE**

#### **OVERVIEW**

The following table includes instructions to add a customer record using the Customer Maintenance– Main window shown at the top of the following page.

## **INSTRUCTIONS TO ADD A CUSTOMER RECORD**

| Location                                                     | Procedure                                                                                                    |
|--------------------------------------------------------------|----------------------------------------------------------------------------------------------------|
| Navigation Pane buttons                                      | Click Sales $\rightarrow$ Cards $\rightarrow$ Customer.                                                                                                    |
| Customer ID box<br>(see Customer Maintenance–Main<br>window) | Type the Customer ID.                                                                                                    |
| Name box                                                     | Type the customer name.                                                                                                    |
| Class ID box                                                 | Select the Class ID for the new customer.                                                                                                    |
| Address ID box                                               | Type [PRIMARY] in the Address ID box.                                                                                                    |
| Customer Maintenance–Main window                             | Complete the remaining boxes in the Customer Maintenance–Main window at the top of the following page for the new customer, to the extent the information is available. Some boxes may be inapplicable to the new customer. |
| Customer Maintenance–Accounts<br>window                      | Click the Accounts tab to access the Customer Maintenance–Accounts window. Review the default general ledger accounts for the new customer and change the information if necessary. Click the OK button.                    |
| Customer Maintenance–Options<br>window                       | Click the Options tab to access the Customer Maintenance–Options window. Review the default information for the new customer and change the information if necessary. Click the OK button.                                  |
| Customer Maintenance–Main window                             | Review the contents of the Customer Maintenance–Main window for completeness and accuracy.                                                                                                    |
| Save button—<br>Customer Maintenance–Main window             | Click the Save button to save the new customer record.                                                                                                    |

| Customer Accounts | Address Options E-m         | nail                  |                   |                          |
|-------------------|-----------------------------|-----------------------|-------------------|--------------------------|
| Save Clear Delete | All-in-One Print He<br>View | lp Add Note           |                   |                          |
| Actions           | File                        | Help                  |                   |                          |
| Customer ID       | AARONFIT0001                | Hold Inactive         | Parent Customer I | D                        |
| Name              | Aaron Fitz Electrical       |                       |                   |                          |
| Short Name        | Aaron Fitz Elec             |                       | Class ID          | USA-ILMO-T1              |
| Statement Name    | Aaron Fitz Electrical       |                       | Priority          | None 🔻                   |
| Address ID        | PRIMARY                     |                       |                   |                          |
| Contact           | Bob Fitz                    |                       | Phone 1           | (425) 555-0101 Ext. 0000 |
| Address           | One Microsoft Way           |                       | Phone 2           | (000) 000-0000 Ext. 0000 |
|                   |                             |                       | Phone 3           | (000) 000-0000 Ext. 0000 |
|                   |                             |                       | Fax               | (312) 555-0101 Ext. 0000 |
| City              | Redmond                     |                       |                   |                          |
| State             | WA                          |                       | UPS Zone          |                          |
| ZIP Code          | 98052-6399                  |                       | Shipping Method   | LOCAL DELIVERY           |
| Country Code      |                             | P                     | Tax Schedule ID   | USASTCITY-6*             |
| Country           | USA                         |                       | Ship Complete     | Documents                |
| Ship To           | WAREHOUSE                   | Comment 1             |                   |                          |
| Bill To           | PRIMARY                     |                       |                   |                          |
| Statement To      | PRIMARY                     | Trade Discount        |                   | 0.00%                    |
| Salesperson ID    | PRIMARY PAUL W.             | Payment Terms         | Net 30            | Q                        |
| Territory ID      | TERRITORY 1                 | Discount Grace Period |                   | 0                        |
| Гуре              | Retail                      | Due Date Grace Period |                   | 0                        |
| User-Defined 2    |                             | Price Level           |                   | Ģ                        |

#### **Customer Maintenance–Main Window** Sales $\rightarrow$ Cards $\rightarrow$ Customer

#### **Customer Maintenance-Accounts Window**

| Customer Ac                                                                                                    | counts Addre  | ess Options E-mail                                                                                                    |                                                                                                    |      |
|----------------------------------------------------------------------------------------------------|---------------|----------------------------------------------------------------------------------------------------|----------------------------------------------------------------------------------------------------|------|
| OK Help                                                                                                    | D<br>Add Note |                                                                                                    |                                                                                                    |      |
| Actions                                                                                                    | Help          |                                                                                                    |                                                                                                    |      |
|                                                                                                    |               |                                                                                                    |                                                                                                    |      |
| Customer ID                                                                                                    | AARONFIT      | T0001                                                                                                    |                                                                                                    |      |
| Name                                                                                                    | Aaron Fitz    | : Electrical                                                                                                    |                                                                                                    |      |
| Checkbook ID                                                                                                    | UPTOWN        | TRUST                                                                                                    |                                                                                                    |      |
|                                                                                                    |               |                                                                                                    |                                                                                                    |      |
| Description                                                                                                    | Computer      | -Uptown Trust                                                                                                    |                                                                                                    |      |
| Description                                                                                                    | Computer      | -Uptown Trust                                                                                                    |                                                                                                    |      |
| Description                                                                                                    |               | Uptown Trust                                                                                                    |                                                                                                    |      |
|                                                                                                    |               | Checkbook Ocustomer                                                                                                    |                                                                                                    |      |
|                                                                                                    |               |                                                                                                    | Description                                                                                                    |      |
|                                                                                                    |               | Checkbook Ocustomer                                                                                                    | P                                                                                                    | 1    |
| Cash Account                                                                                                    | from:         | Checkbook OCustomer<br>Account                                                                                                    | Description                                                                                                    | -    |
| Cash Account f                                                                                                    | from:         | Checkbook O Customer<br>Account                                                                                                    | P                                                                                                    | 4    |
| Cash Account f                                                                                                    | from:         | Checkbook © Customer<br>Account<br>000 -1200 -00                                                                                                    | Accounts Receivable                                                                                                    |      |
| Cash Account in<br>Cash<br>Accounts Recein<br>Sales                                                                 | from:         | Checkbook © Customer<br>Account<br>000 -1200 -00<br>000 -4110 -01                                                                                        | <ul> <li>Accounts Receivable</li> <li>US Sales - Retail/Parts</li> </ul>                                                                                                    |      |
| Cash Account in<br>Cash<br>Accounts Recein<br>Sales<br>Cost of Sales                                                | from: ()      | Checkbook Customer<br>Account<br>000 -1200 -00<br>000 -4110 -01<br>000 -4510 -01                                                                         | Accounts Receivable     US Sales - Retail/Parts     Cost of Goods Sold - Retail/Parts                                                                                                    | ++++ |
| Cash Account to<br>Cash<br>Accounts Receit<br>Sales<br>Cost of Sales<br>Inventory                                   | rom:          | Checkbook Customer<br>Account<br><br>000 -1200 -00<br>000 -4110 -01<br>000 -4510 -01<br>000 -1300 -01                                                    | Accounts Receivable     Subscription     Cost of Goods Sold - Retail/Parts     Inventory - Retail/Parts                                                                                                    |      |
| Cash Account to<br>Cash<br>Accounts Receit<br>Sales<br>Cost of Sales<br>Inventory<br>Terms Discount                 | from:         | Checkbook Customer<br>Account<br><br>000 -1200 -00<br>000 -4110 -01<br>000 -4510 -01<br>000 -1300 -01<br>000 -4180 -00                                   | Accounts Receivable     Subscription     Accounts Receivable     US Sales - Retail/Parts     Cost of Goods Sold - Retail/Parts     Inventory - Retail/Parts     US Sales Discounts                                        |      |
| Cash Account i<br>Cash<br>Accounts Recei<br>Sales<br>Cost of Sales<br>Inventory<br>Terms Discount<br>Terms Discount | from:         | Checkbook Customer<br>Account<br><br>000 - 1200 - 00<br>000 - 4110 - 01<br>000 - 4510 - 01<br>000 - 1300 - 01<br>000 - 4180 - 00<br>000 - 1205 - 00      | Accounts Receivable     Accounts Receivable     US Sales - Retail/Parts     Cost of Goods Sold - Retail/Parts     Inventory - Retail/Parts     US Sales Discounts     Sales Discounts Available     Finance Charge Income | **** |
| Cash Account i<br>Cash<br>Accounts Recei<br>Sales<br>Cost of Sales<br>Inventory<br>Terms Discount<br>Finance Charge | from:         | Checkbook Customer<br>Account<br><br>000 -1200 -00<br>000 -4110 -01<br>000 -4510 -01<br>000 -1300 -01<br>000 -4180 -00<br>000 -1205 -00<br>000 -7010 -00 | Accounts Receivable     Solars - Retail/Parts     Cost of Goods Sold - Retail/Parts     Inventory - Retail/Parts     US Sales Discounts     Sales Discounts     Sales Discounts Available                                 |      |

#### **Customer Maintenance-Options Window**

|           | Jineri              | Mainte   | nance   | -          |              |               |          |                |             |
|-----------|---------------------|----------|---------|------------|--------------|---------------|----------|----------------|-------------|
| Custome   | er Acc              | ounts Ad | dress   | Options    | E-mail       |               |          |                |             |
|           | 0                   | 0        |         |            |              |               |          |                |             |
| OK        | Help                | Add Note |         |            |              |               |          |                |             |
|           | •                   |          |         |            |              |               |          |                |             |
| Actions   | F                   | lelp     |         |            |              |               |          |                |             |
|           |                     |          |         |            |              |               |          |                |             |
| Custome   | er ID               | AARONE   | T0001   |            | Nam          | •             | Aaron E  | itz Electrical |             |
| custom    |                     | AAROINII | 10001   |            |              |               | Aaron n  | itz Liectrical |             |
| Balance   | Туре                | 6        | Open    | Item       | Balance Fo   | orward        |          |                |             |
| Finance   | Charge              | (        | 🔵 None  |            | Percent      | O Ame         | ount     |                | 1.50%       |
| Minimu    | m Payme             | ent (    | No M    | inimum     | Percent      | O Ame         | ount     |                | \$0.00      |
| Credit L  | imit                | (        | 🔵 No Ci | redit      | Unlimited    | Ame           | ount     |                | \$35,000.00 |
|           | im Write            |          | Not A   | llowed     | Unlimited    | Max           | kimum    |                | \$25.00     |
| Reva      | lue Cust            | omer     | Post Re | sults To:  | Receiption   | eivables/Disc | ount Acc | t 🛛 🔘 Sales Of | fset Acct   |
| Order Fu  | ulfillment          | Shortage | Default | None       |              | •             |          |                |             |
| Credit C  | ard ID              |          |         |            | ø            | Tax Exempt    | 1        |                |             |
| Credit C  | ard Num             | ber      |         |            | ->           | Tax Exempt    | 12       |                |             |
| Expiratio | on Date             |          |         |            |              | Tax Registre  | ation    |                |             |
| Bank Na   | me                  |          |         |            |              | Currency ID   | 2        | Z-US\$         | P           |
| Bank Bra  | anch                |          |         |            |              | Rate Type I   | D        |                | Q           |
| Languag   | je:                 |          | None    |            | •            | Statement     | Cycle    | Monthly        |             |
| - Mainta  | ain Histor          | ~        |         | Send E-mai | I Statements |               |          |                |             |
|           | endar Yea           |          | То      |            |              |               |          |                |             |
|           |                     |          |         |            |              |               |          |                |             |
|           | al Year             |          |         |            |              |               |          |                |             |
| Cale      | al Year<br>isaction |          | C       |            |              |               |          |                |             |

- **Notes:** (1) The default information in each window will differ depending on the company and Class ID selected.
  - (2) The Customer Maintenance Address and Customer Maintenance E-mail windows will not be used in the project.

The following tables include instructions to change information in an existing customer's record or to delete a former customer's record using the Customer Maintenance–Main window.

# INSTRUCTIONS TO CHANGE INFORMATION IN AN EXISTING CUSTOMER'S RECORD

| Location                                                                                                    | Procedure                                                                                                    |
|----------------------------------------------------------------------------------------------------|----------------------------------------------------------------------------------------------------|
| Navigation Pane buttons                                                                                     | Click Sales $\rightarrow$ Cards $\rightarrow$ Customer.                                                                                                    |
| Customer ID box<br>(Customer Maintenance–Main<br>window)                                                    | Select the Customer ID of the customer whose record is to be changed.                                                                                                    |
| Customer Maintenance–Main,<br>Customer Maintenance–Accounts,<br>and Customer Maintenance–Options<br>windows | Determine which customer maintenance window contains the<br>information to be changed. Access the window if it is not already on the<br>screen and enter the revised information. |
| Save button—<br>Customer Maintenance–Main window                                                            | Click the Save button to save the revised customer record.                                                                                                    |

### **INSTRUCTIONS TO DELETE A FORMER CUSTOMER'S RECORD**

| Location                                                       | Procedure                                                                                                    |
|----------------------------------------------------------------|----------------------------------------------------------------------------------------------------|
| Navigation Pane buttons                                        | Click Sales $\rightarrow$ Cards $\rightarrow$ Customer.                                                                                                    |
| Customer ID box<br>(Customer Maintenance–Main<br>window)       | Select the Customer ID of the customer being deleted.                                                                                                    |
| Delete button                                                  | Click the Delete button to delete the customer.                                                                                                    |
| <i>Microsoft Dynamics GP's</i><br>"delete this record" message | When the delete message appears, click Delete to delete the customer.                                                                                                    |
| Second message                                                 | If there are transactions in the current year or a balance due from a prior<br>year for the selected customer, a warning message appears saying that<br>you cannot delete the customer's record. If the warning message<br>appears, click the OK button. |

# **VENDOR MAINTENANCE**

#### **OVERVIEW**

The following table includes instructions to add a vendor record using the Vendor Maintenance– Main window shown at the top of the following page.

## **INSTRUCTIONS TO ADD A VENDOR RECORD**

| Location                                                 | Procedure                                                                                                    |
|----------------------------------------------------------|----------------------------------------------------------------------------------------------------|
| Navigation Pane buttons                                  | Click Purchasing $\rightarrow$ Cards $\rightarrow$ Vendor.                                                                                                    |
| Vendor ID box<br>(see Vendor Maintenance-Main<br>window) | Type the Vendor ID for the new vendor.                                                                                                    |
| Name box                                                 | Type the vendor's name.                                                                                                    |
| Class ID box                                             | Select the Class ID for the new vendor.                                                                                                    |
| Address ID box                                           | Type [PRIMARY] in the Address ID box.                                                                                                    |
| Vendor Maintenance-Main window                           | Complete the remaining boxes in the Vendor Maintenance–Main window at the top of the following page for the new vendor, to the extent the information is available. Some boxes may be inapplicable to the new vendor. |
| Vendor Maintenance–Options<br>window                     | Click the Options tab to access the Vendor Maintenance–Options<br>window. Review the default information for the new vendor and change<br>the information if necessary. Click the OK button.                          |
| Vendor Maintenance – Accounts<br>window                  | Click the Accounts tab to access the Vendor Maintenance-Accounts<br>window. Review the default general ledger accounts for the new vendor<br>and change the information if necessary. Click the OK button.            |
| Vendor Maintenance-Main window                           | Review the contents of the Vendor Maintenance–Main window for completeness and accuracy.                                                                                                    |
| Save button—<br>Vendor Maintenance-Main window           | Click the Save button to save the new vendor record.                                                                                                    |

| Vendor Accor            | unts Address Options E-mail                |                 |                          |
|-------------------------|--------------------------------------------|-----------------|--------------------------|
| Save Clear D<br>Actions | Kelete All-in-One View File Help           | ote             |                          |
| Vendor ID               | ADVANCED0001                               | Status:         | Active                   |
| Name                    |                                            | Status:         | Active                   |
| Short Name              | Advanced Office Systems<br>Advanced Office | Class ID        | USA-US-M                 |
| Check Name              | Advanced Office Systems                    | <u>Class to</u> | USA-US-M                 |
| Check Marrie            | Advanced Office Systems                    |                 |                          |
| Primary Addres          | s:                                         |                 |                          |
| Address ID              | PRIMARY DESCRIPTION                        |                 |                          |
| Contact                 | Janice Berman                              | Phone 1         | (618) 555-0102 Ext. 0000 |
| Address                 | 678 Sherwood Park South                    | Phone 2         | (000) 000-0000 Ext. 0000 |
|                         |                                            | Phone 3         | (000) 000-0000 Ext. 0000 |
|                         |                                            | Fax             | (618) 555-0102 Ext. 0000 |
| City                    | Arlington Heights                          |                 |                          |
| State                   | IL                                         | Tax Schedule    | USAUSSTCITY+6*           |
| ZIP Code                | 60004-2922                                 | Shipping Method | DROP SHIP                |
| Country Code            |                                            | Des Zone        |                          |
| Country                 | USA                                        |                 |                          |
| Address IDs:            | Vendo                                      | r Account       |                          |
| Purchase                |                                            |                 |                          |
| Remit To                | PRIMARY O Comm                             | ent 1           |                          |
| Ship From               | PRIMARY PRIMARY Comm<br>WAREHOUSE Comm     |                 |                          |
| 1099                    |                                            |                 |                          |

#### **Vendor Maintenance–Main Window Purchasing** $\rightarrow$ **Cards** $\rightarrow$ **Vendor**

#### Vendor Maintenance-Options Window

| Vendor A                   | counts Addres                                  | s Options E-mai                  | 1           |                            |                       |       |
|----------------------------|------------------------------------------------|----------------------------------|-------------|----------------------------|-----------------------|-------|
|                            | Ø<br>Ø<br>Ø<br>Ø<br>Ø<br>Ø<br>Ø<br>Ø<br>Ø<br>Ø |                                  |             |                            |                       |       |
| Actions                    | Help                                           |                                  |             |                            |                       |       |
| Vendor ID<br>Name          | ADVANCE<br>Advanced                            | 00001<br>Office Systems          |             |                            |                       |       |
| Currency ID<br>Rate Type I |                                                | Z-US\$                           |             | Tax ID<br>Tax Registration |                       |       |
| Payment Te                 |                                                | Net 30                           | 2           | Checkbook ID               |                       | 1     |
| Discount G                 |                                                | 0                                |             | ype                        | Other Expenses        |       |
| Due Date G                 | race Period                                    | 0                                |             | Jser-Defined 2             |                       |       |
| Payment Pr                 | iority                                         | 1                                | 1           | Tax Type:                  | Not a 1099 Vendor     |       |
| Minimum C                  | order                                          |                                  | \$0.00      | 1099 Box:                  |                       |       |
| Trade Disco                | unt                                            | 0.00%                            | 1           | FOB:                       | None                  |       |
|                            |                                                |                                  | 1           | anguage:                   | None                  |       |
| Minimum P                  | ayment:                                        | No Minimum                       | Percent     | Amount                     |                       | \$0.0 |
| Maximum I                  | invoice Amt:                                   | No Maximum                       |             | Amount                     |                       | \$0.0 |
| Credit Limi                | t:                                             | No Credit                        | Unlimited   | Amount                     |                       | \$0.0 |
| Writeoffs:                 |                                                | Not Allowed                      | Unlimited   | Maximum                    |                       | \$0.0 |
| Revalue                    | Vendor                                         | Post Results To:                 | Payables/Di | scount Acct                | Purchasing Offset Acc | t     |
| Maintain H                 | istory:                                        |                                  | 7           |                            |                       |       |
| Calenda                    | r Year                                         | <ul> <li>Transaction</li> </ul>  |             |                            |                       |       |
| Fiscal Ye                  | ar                                             | <ul> <li>Distribution</li> </ul> |             |                            |                       |       |

#### Vendor Maintenance-Accounts Window

| Vend      | lor Maiı     | ntenar     | nce             |                                          | ×                    |
|-----------|--------------|------------|-----------------|------------------------------------------|----------------------|
| Vendor    | Accounts     | Addre      | ess Options E-r |                                          |                      |
| (C)<br>ОК | Options      | æ<br>Print |                 |                                          |                      |
| Actions   | Options      | File       | Help            |                                          |                      |
|           |              |            |                 |                                          |                      |
| Vendor    | ID A         | DVANCE     | D0001           |                                          |                      |
| Name      | A            | dvanced    | Office Systems  |                                          |                      |
|           |              |            |                 |                                          |                      |
| Use Cas   | sh Account   | From:      | Checkbo         | Vendor                                   |                      |
|           |              |            | Account         | Description                              |                      |
| Cash      |              |            | -               |                                          | ->                   |
| Account   | ts Payable   |            | 000 -2100       | Accounts Payable                         |                      |
| Terms D   | Discounts Av | vailable   | 000 -2105       | Purchases Discounts Available            | <b>ウ ウ ウ ウ</b>       |
| Terms D   | Discounts Ta | aken       | 000 - 4600      | Purchases Discounts Taken                | ->                   |
| Finance   | Charges      |            | 000 -8010       | Finance Charge Expense                   | ->                   |
| Purchas   | es           |            | 500 -6150       | Supplies-Allocated - Consulting/Training |                      |
| Trade D   | iscount      |            | -               | P                                        | ->                   |
| Miscella  | aneous       |            | 000 -6780       | Miscellaneous Expense                    | <b>→</b><br><b>→</b> |
| Freight   |              |            | 500 -6500       | Postage/Freight - Consulting/Training    | +                    |
| Tax       |              |            | 000 -6630       | D IL State Sales Tax Expense             | ++                   |
| Writeof   | <u>fs</u>    |            | -               | Q                                        | ->                   |
|           | d Purchases  |            | 000 -2111       | 0                                        | 7<br>7               |
| Accrueo   |              |            |                 | Purchase Price Variance - Unrealized     | ->                   |

- **Notes:** (1) The default information in each window will differ depending on the company and Class ID selected.
  - (2) The Vendor Maintenance Address and Vendor Maintenance E-mail windows will not be used in the project.

The following tables include instructions to change information in an existing vendor's record or to delete a former vendor's record using the Vendor Maintenance–Main window.

# INSTRUCTIONS TO CHANGE INFORMATION IN AN EXISTING VENDOR'S RECORD

| Location                                                                                              | Procedure                                                                                                    |
|----------------------------------------------------------------------------------------------------|----------------------------------------------------------------------------------------------------|
| Navigation Pane buttons                                                                               | Click Purchasing $\rightarrow$ Cards $\rightarrow$ Vendor.                                                                                                    |
| Vendor ID box<br>(Vendor Maintenance–Main window)                                                     | Select the Vendor ID of the vendor whose record is to be changed.                                                                                                    |
| Vendor Maintenance–Main,<br>Vendor Maintenance–Options, and<br>Vendor Maintenance–Accounts<br>windows | Determine which vendor maintenance window contains the information<br>to be changed. Access the window if it is not already on the screen and<br>enter the revised information. |
| Save button—<br>Vendor Maintenance–Main window                                                        | Click the Save button to save the revised vendor record.                                                                                                    |

### **INSTRUCTIONS TO DELETE A FORMER VENDOR'S RECORD**

| Location                                                       | Procedure                                                                                                    |
|----------------------------------------------------------------|----------------------------------------------------------------------------------------------------|
| Navigation Pane buttons                                        | Click Purchasing $\rightarrow$ Cards $\rightarrow$ Vendor.                                                                                                    |
| Vendor ID box<br>(Vendor Maintenance–Main window)              | Select the Vendor ID of the vendor being deleted.                                                                                                    |
| Delete button                                                  | Click the Delete button to delete the vendor.                                                                                                    |
| <i>Microsoft Dynamics GP's</i><br>"delete this record" message | When the delete message appears, click Delete to delete the vendor.                                                                                                    |
| Second message                                                 | If there are transactions in the current year or a balance due from a prior<br>year for the selected vendor, a warning message appears saying that you<br>cannot delete the vendor's record. If the warning message appears, click<br>the OK button. |

# **GENERAL LEDGER ACCOUNT MAINTENANCE**

#### **OVERVIEW**

The following table includes instructions to add a general ledger account record using the Account Maintenance window shown on the following page.

## INSTRUCTIONS TO ADD A GENERAL LEDGER ACCOUNT RECORD

| Location                                        | Procedure                                                                            |
|-------------------------------------------------|--------------------------------------------------------------------------------------|
| Navigation Pane buttons                         | Click Financial $\rightarrow$ Cards $\rightarrow$ Account.                           |
| Account box<br>(see Account Maintenance window) | Type the new general ledger account number.                                          |
| Description box                                 | Type the title of the new general ledger account.                                    |
| Category box                                    | Select the general ledger account category using the lookup button.                  |
| Posting Type radio buttons                      | Select the new account's posting type: Balance Sheet or Profit and Loss.             |
| Typical Balance radio buttons                   | Select the new account's typical balance: Debit or Credit.                           |
| Account Maintenance window                      | Review the contents of the Account Maintenance window for completeness and accuracy. |
| Save button                                     | Click the Save button to save the new general ledger account record.                 |

| Account Main                                                     | ntenan | ce                                                                                          |                            |              |                                      | ⊮ <sup>⊿</sup> × |
|------------------------------------------------------------------|--------|---------------------------------------------------------------------------------------------|----------------------------|--------------|--------------------------------------|------------------|
| kal ව 🔭<br>Save Clear Delete                                     | Print  | Add Note                                                                                    |                            |              |                                      |                  |
| Actions                                                          | File   | Help                                                                                        |                            |              |                                      |                  |
| Account<br>Description<br>Alias                                  | -      | -                                                                                           | Allow                      | Account Entr | inactive<br>ny                       |                  |
| Category                                                         |        |                                                                                             |                            |              |                                      | P                |
| - Posting Type:                                                  |        | Level of Posting fro                                                                        | m Cariaci                  |              | Include in Lo                        | aluna            |
| Posting Type.                                                    |        | Level of Posting no                                                                         | III Selles.                |              | Include in Lo                        | okup:            |
| <ul> <li>Balance Sheet</li> </ul>                                |        | Sales:                                                                                      | Detail                     | •            | Sales                                |                  |
|                                                                  |        | -                                                                                           |                            | <b>v</b>     | Sales<br>Inventory Cor               |                  |
| Balance Sheet                                                    |        | Sales:                                                                                      | Detail                     |              | Sales                                |                  |
| Balance Sheet                                                    |        | Sales:<br>Inventory Control:                                                                | Detail<br>Detail           | •            | Sales<br>Inventory Con<br>Purchasing |                  |
| Balance Sheet     Profit and Loss     Typical Balance:           |        | Sales:<br>Inventory Control:<br>Purchasing:                                                 | Detail<br>Detail<br>Detail | <b>v</b>     | Sales<br>Inventory Con<br>Purchasing |                  |
| Balance Sheet     Profit and Loss     Typical Balance:     Debit |        | Sales:<br>Inventory Control:<br>Purchasing:<br>Payroll:                                     | Detail<br>Detail<br>Detail | <b>v</b>     | Sales<br>Inventory Con<br>Purchasing |                  |
| Balance Sheet     Profit and Loss     Typical Balance:     Debit |        | Sales:<br>Inventory Control:<br>Purchasing:<br>Payroll:<br>User-Defined 1                   | Detail<br>Detail<br>Detail | <b>v</b>     | Sales<br>Inventory Con<br>Purchasing |                  |
| Balance Sheet     Profit and Loss     Typical Balance:     Debit |        | Sales:<br>Inventory Control:<br>Purchasing:<br>Payroll:<br>User-Defined 1<br>User-Defined 2 | Detail<br>Detail<br>Detail | <b>v</b>     | Sales<br>Inventory Con<br>Purchasing |                  |

Account Maintenance–Main Window Financial  $\rightarrow$  Cards  $\rightarrow$  Account

**Note:** The Account Summary, Account History, Single-Account Budget Maintenance, Account Analysis Defaults, and Select Account Currencies windows will not be used in the project.

The following tables include instructions to change information in an existing general ledger account record or to delete a general ledger account record no longer being used.

# INSTRUCTIONS TO CHANGE INFORMATION IN AN EXISTING GENERAL LEDGER ACCOUNT'S RECORD

| Location                                    | Procedure                                                                                  |
|---------------------------------------------|--------------------------------------------------------------------------------------------|
| Navigation Pane buttons                     | Click Financial $\rightarrow$ Cards $\rightarrow$ Account.                                 |
| Account box<br>(Account Maintenance window) | Select the general ledger account to be changed.                                           |
| Various                                     | Determine which box contains the information to be changed. Enter the revised information. |
| Save button —<br>Account Maintenance window | Click the Save button to save the revised general ledger account record.                   |

#### INSTRUCTIONS TO DELETE A GENERAL LEDGER ACCOUNT RECORD NO LONGER BEING USED

| Location                                                        | Procedure                                                                                                    |
|-----------------------------------------------------------------|----------------------------------------------------------------------------------------------------|
| Navigation Pane buttons                                         | Click Financial $\rightarrow$ Cards $\rightarrow$ Account.                                                                                                    |
| Account box<br>(Account Maintenance window)                     | Select the general ledger account being deleted.                                                                                                    |
| Delete button                                                   | Click the Delete button to delete the general ledger account.                                                                                                    |
| <i>Microsoft Dynamics GP's</i><br>"delete this account" message | When the delete message appears, click Delete to delete the general ledger account.                                                                                                    |
| Second message                                                  | If there are transactions in the current year or a balance carried forward<br>from a prior year for the selected account, a warning message appears<br>saying that you cannot delete the account. If the warning message<br>appears, click the OK button. |

## **E**MPLOYEE **M**AINTENANCE

#### **OVERVIEW**

The following table includes instructions to add an employee record using the Employee Maintenance – Main window at the bottom of the following page.

### INSTRUCTIONS TO ADD AN EMPLOYEE RECORD

| Location                                                     | Procedure                                                                                                    |  |  |  |
|--------------------------------------------------------------|----------------------------------------------------------------------------------------------------|--|--|--|
| Navigation Pane buttons                                      | Click HR & Payroll $\rightarrow$ Cards $\rightarrow$ Employee.                                                                                                    |  |  |  |
| Employee ID box<br>(see Employee Maintenance-Main<br>window) | Type the Employee ID for the new employee.                                                                                                    |  |  |  |
| Class ID box                                                 | Select the Class ID for the new employee. Click Yes when asked if you want to use default information from the class record. Another message appears mentioning the Human Resources module. Click Yes.                                                                                                    |  |  |  |
| Address ID box                                               | Type [PRIMARY] in the Address ID box.                                                                                                    |  |  |  |
| Employee Maintenance–Main window                             | Complete the remaining boxes in the Employee Maintenance–Main window at the top of the following page for the new employee, to the extent the information is available. Some boxes may be inapplicable.                                                                                                    |  |  |  |
| Employee Additional Information<br>Maintenance window        | Click the Additional Information button to access the Employee<br>Additional Information Maintenance window. Type the employee's birth<br>date in the Birth Date box. Click the OK button and close the window.                                                                                                    |  |  |  |
| Employee Maintenance-Main window                             | Click the Save button. A message appears asking if you want to save the changes to History. Click No.                                                                                                    |  |  |  |
| Employee Pay Code Maintenance<br>window                      | <ul> <li>Select the Employee ID of the employee you just added. Click the Go To menu at the top of the Employee Maintenance – Main window. Click the Pay Codes option to access the Employee Pay Code Maintenance window.</li> <li>For salaried employees: <ul> <li>(1) Use the Pay Code lookup button to select the pay code for salaried employees.</li> <li>(2) Type the employee's pay rate in the Pay Rate box (amount of salary per pay period).</li> <li>(3) Click the Save button.</li> <li>(4) Click No when asked if you want to roll down the change to other pay codes. Close the Employee Pay Code Maintenance window.</li> </ul> </li> <li>For hourly employees: <ul> <li>(1) Use the Pay Code lookup button to select the pay code for regular hourly pay.</li> <li>(2) Type the employee's regular hourly pay rate in the Pay rate box.</li> <li>(3) Click the Save button.</li> </ul> </li> </ul> |  |  |  |

(table continued on the following page)

## INSTRUCTIONS TO ADD AN EMPLOYEE RECORD (continued)

| Location                                         | Procedure                                                                                                    |  |
|--------------------------------------------------|----------------------------------------------------------------------------------------------------|--|
| Employee Pay Code Maintenance<br>window          | <ul> <li>(4) If the employee's overtime pay rate is based on a factor of his or<br/>her hourly pay rate, click Yes when asked if you want to roll down<br/>the change to other pay codes. Otherwise, click No.</li> <li>(5) If the employee also has an overtime pay rate, use the Pay Code<br/>lookup button to select the pay code for overtime pay.</li> <li>(6) If the employee's overtime pay rate is based on a factor of his or<br/>her hourly pay rate, enter the factor in the Pay Factor box (enter<br/>1.5 for example). If the employee's overtime pay rate is not based<br/>on a factor of his or her hourly pay rate, type the overtime pay rate<br/>in the Pay Rate box.</li> <li>(7) Click the Save button. Close the Employee Pay Code Maintenance<br/>window</li> </ul> |  |
| Employee Tax Maintenance window                  | Click the Go To menu at the top of the Employee Maintenance–Main<br>window. Click the Tax Information option to access the Employee Tax<br>Maintenance window. Complete the remaining portions of the window,<br>to the extent the information is applicable and available. Click the Save<br>button. Close the window.                                                                                                    |  |
| Employee Maintenance-Main window                 | Review the contents of the Employee Maintenance-Main window for completeness and accuracy.                                                                                                    |  |
| Save button—<br>Employee Maintenance–Main window | Click the Save button to save the new employee record.                                                                                                    |  |

#### **Employee Maintenance–Main Window** *HR* & *Payroll* $\rightarrow$ *Cards* $\rightarrow$ *Employee*

| Employee Maintenance | e Addre  | ss       |      |             |          |          |               |       |        |           |
|----------------------|----------|----------|------|-------------|----------|----------|---------------|-------|--------|-----------|
| Save Clear Delete    | Go To    | Print    |      | 🗇<br>i Note |          |          |               |       |        |           |
| Actions              | Go To    | File     | Help |             |          |          |               |       |        |           |
| Employee ID          |          |          | Ş    | D D D       | Class ID |          |               |       | P 🗆 In | acti      |
| Last Name            |          |          |      | Address ID  |          |          |               |       | 0      |           |
| First<br>Middle      |          |          |      | Address     |          |          |               | 4     |        | ]         |
| Suffix               |          |          |      |             |          |          |               |       |        |           |
| Soc Sec Number       |          |          |      | City        |          |          |               |       |        |           |
|                      |          |          |      | State       |          |          |               |       |        |           |
| Hire Date            |          |          |      | ZIP Code    |          |          | County        |       |        |           |
| Adjusted Hire Date   |          |          |      | Country     |          |          |               |       |        |           |
| Last Day Worked      |          |          |      | Phone 1     | (000     | ) 000-00 | 00 Ext. 0000  |       |        |           |
| Date Inactivated     |          |          |      | Phone 2     | (000     | ) 000-00 | 00 Ext. 0000  |       |        |           |
| Reason               |          |          |      | Phone 3     | (000     | ) 000-00 | 00 Ext. 0000  |       |        |           |
| Secondary Status     |          |          |      |             |          |          |               |       |        |           |
| SUTA State           |          |          | Q    | Departme    |          |          |               |       |        | 0         |
| Workers' Comp        |          |          | P    | Position    | <u>n</u> |          |               |       |        | 0         |
|                      |          |          |      | Location    |          |          |               |       |        | 0,0,0,0,0 |
| Employment Type:     | Full Tim | e Regula | r 🔻  | Supervisor  |          |          |               |       |        | 0         |
|                      |          |          |      | 2000011001  |          |          |               |       |        | 1         |
|                      |          |          |      |             |          | Addit    | ional Informa | ation | Vac/Si | ck        |

| Employee /                                   | Additional Informat                                                                                                    | ion Maint | enance                                                           |                   | ×              |
|----------------------------------------------|----------------------------------------------------------------------------------------------------|-----------|------------------------------------------------------------------|-------------------|----------------|
| OK Print                                     | <ul> <li>Image: Second state</li> <li>Image: Second state</li></ul> |           |                                                                  |                   |                |
| Employee ID<br>Name                          |                                                                                                    |           | Inactive                                                         | <u>GP User ID</u> | P              |
| Birth Date<br>Nickname<br>Alternate Name     |                                                                                                    |           | Minimum Net Pay<br>Work Hours per Year                           |                   | \$0.00<br>2080 |
| Gender:<br>Ethnic Origin:                    | N/A<br>N/A                                                                                                    | ¥<br>¥    | Last Rev. Date<br>Spouse                                         |                   |                |
| Marital Status:<br>Spouse Name<br>Spouse SSN | N/A                                                                                                    | T         | Cash Account From <ul> <li>Checkbook</li> <li>Account</li> </ul> | C Employ          | ree            |
| _                                            | mum Wage Balance                                                                                                    |           | Description                                                      |                   |                |
|                                              |                                                                                                    |           |                                                                  |                   |                |

#### Employee Additional Information Maintenance Window

### Employee Pay Code Maintenance Window

| Gave Clear Delete                           | <ul> <li>Image: Image: Im</li></ul> |                                                  |                    |
|---------------------------------------------|----------------------------------------------------------------------------------------------------|--------------------------------------------------|--------------------|
| Actions                                     | Help                                                                                                    |                                                  |                    |
| Employee ID                                 | 4                                                                                                    | Inactive                                         |                    |
| Name                                        |                                                                                                    |                                                  | Data Entry Default |
| Pay Code                                    | •                                                                                                    | •                                                |                    |
| Description                                 |                                                                                                    | Pay Type                                         | Hourly             |
|                                             |                                                                                                    |                                                  |                    |
| Based on Pay Code                           |                                                                                                    | SUTA State                                       | Q<br>Q             |
| Pay Factor<br>Pay Rate                      |                                                                                                    | .00 Workers' Comp Code<br>.00 Maximum per Period | \$0.00             |
| Jnit of Pay                                 | Hourly                                                                                                    | Advance Amount                                   | \$0.00             |
| Pay Period                                  | Weekly                                                                                                    |                                                  | \$0.00             |
| Pay per Period                              |                                                                                                    | .00                                              |                    |
| Shift Code                                  |                                                                                                    | P                                                |                    |
| Subject To Taxes<br>Federal<br>FICA Soc Sec | ♥ State ♥ FUT<br>♥ Local ♥ SUT                                                                                                    | W-2 Box                                          | 0 >                |
| FICA Medicare                               |                                                                                                    |                                                  |                    |
|                                             | Accrue                                                                                                    |                                                  |                    |
| - Flat Tax Rates                            |                                                                                                    |                                                  |                    |
| Federal 0                                   | 0.00% Vacation                                                                                                    |                                                  |                    |

#### **Employee Tax Maintenance Window**

| Employee Tax Maintenance                                                             |                                                                |                        |                       |                                                          | ×   |
|--------------------------------------------------------------------------------------|----------------------------------------------------------------|------------------------|-----------------------|----------------------------------------------------------|-----|
| Save Clear                                                                           |                                                                | -                      |                       |                                                          |     |
| Actions                                                                              | Help                                                           |                        |                       |                                                          |     |
| <u>Employee ID</u><br>Name                                                           |                                                                |                        | Ģ                     |                                                          |     |
| Federal Filing<br>Married with                                                       | Status:<br>nold as Single                                      | Married<br>No <b>T</b> |                       | •                                                        |     |
| EIC Filing Stat                                                                      | tus:                                                           | Not Eligible           |                       | •                                                        |     |
| <ul> <li>Federal With<br/>Number of Ex<br/>Additional Wi<br/>Estimated Wi</li> </ul> | emptions<br>ithholding                                         |                        | 0<br>\$0.00<br>\$0.00 | W-2 Check Boxes<br>Statutory Employee<br>Retirement Plan |     |
| Transaction I<br><u>Tax Withhold</u><br>Local Tax Coc                                |                                                                |                        | ,<br>Q                |                                                          |     |
| Medicare     Qualified I                                                             | d Employee<br>Qualified Gov'<br>Employee (HIR<br>New York Stat | E)                     | nce                   | State Tax Local                                          | Тах |
|                                                                                      |                                                                |                        |                       |                                                          |     |

- **Notes:** (1) The default information in each window will differ depending on the company and Class ID selected.
  - (2) The Employee Maintenance Address and the Employee Maintenance Vac/Sick windows will not be used in this project.

The following tables include instructions to change information in an existing employee's record or to delete a former employee's record using the Employee Maintenance–Main window.

# INSTRUCTIONS TO CHANGE INFORMATION IN AN EXISTING EMPLOYEE'S RECORD

| Location                                                                                                    | Procedure                                                                                                    |
|----------------------------------------------------------------------------------------------------|----------------------------------------------------------------------------------------------------|
| Navigation Pane buttons                                                                                                    | Click <i>HR</i> & <i>Payroll</i> $\rightarrow$ <i>Cards</i> $\rightarrow$ <i>Employee</i> (or other appropriate window option).                                                                                                    |
| Employee ID box<br>(Employee Maintenance–Main<br>window)                                                                                                | Select the Employee ID of the employee whose record is to be changed.                                                                                                    |
| Employee Maintenance–Main,<br>Employee Additional Information<br>Maintenance, Employee Pay Code<br>Maintenance, and Employee Tax<br>Maintenance windows | Determine which employee maintenance window contains the information to be changed. Use the Additional Information button or the Go To menu to access the appropriate window if it is not already on the screen and enter the revised information.<br>Click <i>HR &amp; Payroll</i> $\rightarrow$ <i>Cards</i> $\rightarrow$ <i>Pay Code</i> for a change of pay rates, and identify salary, hourly, and overtime by first selecting the Pay Code, then changing the rate of pay. Click the Save button after each Pay Code change. For hourly employees whose overtime pay rate is based on a factor of their regular pay rate, click Yes to roll down the hourly pay code change to other pay codes. Otherwise, click No. |
| Save button—<br>Employee Maintenance window                                                                                                    | Click the Save button to save the revised employee record. When asked for a reason for the change, select the reason and click OK.                                                                                                    |

## **INSTRUCTIONS TO DELETE A FORMER EMPLOYEE'S RECORD**

| Location                                                       | Procedure                                                                                                    |  |  |  |  |
|----------------------------------------------------------------|----------------------------------------------------------------------------------------------------|--|--|--|--|
| Navigation Pane buttons                                        | Click HR & Payroll $\rightarrow$ Cards $\rightarrow$ Employee.                                                                                                    |  |  |  |  |
| Employee ID box<br>(Employee Maintenance–Main<br>window)       | Select the Employee ID of the employee being deleted.                                                                                                    |  |  |  |  |
| Delete button                                                  | Click the Delete button to delete the employee.                                                                                                    |  |  |  |  |
| <i>Microsoft Dynamics GP's</i><br>"delete this record" message | When the delete message appears, click Delete to delete the employee.                                                                                                    |  |  |  |  |
| Second message                                                 | If there are transactions in the current year for the selected employee, a warning message appears saying that you cannot delete the employee's record. If the warning message appears, click the OK button. |  |  |  |  |

# INVENTORY ITEM MAINTENANCE

#### **OVERVIEW**

The following table includes instructions to add an inventory item record using the Item Maintenance–Main window shown at the top of the following page.

## INSTRUCTIONS TO ADD AN INVENTORY ITEM RECORD

| Location                                              | Procedure                                                                                                    |
|-------------------------------------------------------|----------------------------------------------------------------------------------------------------|
| Navigation Pane buttons                               | Click Inventory $\rightarrow$ Cards $\rightarrow$ Item.                                                                                                    |
| Class ID box (see Item<br>Maintenance–Main<br>window) | Select the Class ID for the new inventory item. Click Yes when asked if you want to update the item with default information from the selected class.                                                                                                    |
| Item Maintenance–Main<br>window                       | Complete the remaining boxes in the Item Maintenance–Main window, to the extent the information is available. Some boxes may be inapplicable.                                                                                                    |
| ltem<br>Maintenance–Accounts<br>window                | Click the Accounts tab to access the Item Maintenance-Accounts window. Review the default general ledger accounts and change the information if necessary. Click the OK button.                                                                                                    |
| Item Price List Maintenance<br>window                 | Click the Go To menu at the top of the Item Maintenance–Main window. Click the<br>Price List option to access the Item Price List Maintenance window. Click Yes when<br>asked if you want to save the changes first. Next, copy the price level information from<br>an existing inventory item to the new item. To do this, click the Copy button. Use the<br>Source Item Number lookup button to select any inventory item already on file. Click<br>the Process button. Click the Cancel button in the Report Destination window. Click<br>the Save button to save the price list information and then close the Item<br>Maintenance–Price List window. |
| Item Quantities<br>Maintenance window                 | Click the Go To menu at the top of the Item Maintenance–Main window. Click the Quantities/Sites option to access the Item Quantities Maintenance window. Click the Site ID radio button. Use the Site ID lookup button to select the site where the inventory will be held. Click the Save button. Click the All radio button next to the Sites description field. Use the Default Site ID lookup button to select the site to be used as the default site for purchases. Click Save and close the window.                                                                                                    |
| Item Purchasing Options<br>Maintenance window         | Click the Go To menu at the top of the Item Maintenance–Main window. Click the<br>Purchasing option to access the Item Purchasing Options Maintenance window.<br>Select the default purchasing unit of measure. Click Save and close the window.                                                                                                    |
| Item Vendors Maintenance<br>window                    | Click the Go To menu at the top of the Item Maintenance–Main window. Click the<br>Vendors option to access the Item Vendors Maintenance window. Use the Vendor ID<br>lookup button to select the vendor from whom the inventory is purchased. Type the<br>vendor item number in the Vendor Item box (the default is the item number you<br>entered in the main window). Click the Save button. Close the window.                                                                                                    |
| Item Maintenance-Main<br>window                       | Review the contents of the Item Maintenance–Main window for completeness and accuracy.                                                                                                    |
| Save button                                           | Click the Save button to save the new inventory item record.                                                                                                    |

| >      |              |                                                |            |         |            |                    | ance      | ntena       | n Ma       | Iter   |
|--------|--------------|------------------------------------------------|------------|---------|------------|--------------------|-----------|-------------|------------|--------|
|        |              |                                                |            |         |            | Suggest Items      | ounts     | s Acc       | Option     | Item   |
|        | 🗇<br>dd Note | <ul> <li>Ø</li> <li>Help</li> <li>▼</li> </ul> | æ<br>Print | Go To   | Additional | All-in-One<br>View | 다<br>Copy | X<br>Delete | う<br>Clear | Save   |
|        | lp           | H                                              | File       | Go To   | Additional |                    |           | ons         | Act        |        |
|        | active       |                                                | Ø          |         |            |                    |           |             | Numbe      | Item   |
|        |              |                                                | 1          |         |            |                    | -         |             | ption      |        |
|        |              |                                                |            |         |            |                    |           | tion        | Descrip    |        |
| P      |              |                                                | ID         | Class   |            |                    |           | iption      | ic Desci   | Gener  |
|        | 0 🔻          | nals:                                          | tity Decin | Quant   | •          | ales Inventory     | S         |             | ype:       | Item 1 |
|        | T            | Currency Decimals:                             |            |         | •          | IFO Perpetual      | F         | hod:        | ion Me     | Valua  |
| •      | Taxable      | ption:                                         | ase Tax C  | Purch   | •          | axable             | Т         | on:         | fax Opt    | Sales  |
| Ş      |              | 0                                              | hedule I   |         | Q<br>Q     |                    |           | ID          | hedule     | Tax So |
| \$0.00 |              |                                                | ard Cost   | Stand   | P          |                    |           | lule ID     | A Schee    | U of I |
| \$0.00 |              |                                                | nt Cost    | Curre   |            |                    | _         |             |            |        |
| \$0.00 |              |                                                | rice       | List Pr |            | 0.00               |           | ght         | ng Wei     | Shipp  |
| \$0    |              |                                                | nt Cost    | Curre   |            | 0.00               |           |             | ng Wei     |        |
|        |              | On Han                                         | Quantity   |         |            |                    |           |             |            |        |
| 0      |              | Availab                                        | Quantit    |         |            |                    |           |             |            |        |

#### Item Maintenance–Main Window Inventory $\rightarrow$ Cards $\rightarrow$ Item

#### Item Maintenance-Accounts Window

| Item Options Accounts |               | Suggest Item | s             |         |    |                                    |          |
|-----------------------|---------------|--------------|---------------|---------|----|------------------------------------|----------|
| <b>(</b>              | 1             | ۲            | D             |         |    |                                    |          |
| OK                    |               |              | Add Note      |         |    |                                    |          |
|                       | •             | •            |               |         |    |                                    |          |
| Actions               | Additional    |              | Help          |         |    |                                    |          |
|                       |               |              |               |         |    |                                    |          |
| Item N                | umber         | 1-A326       | 1A            |         |    |                                    |          |
| Descrip               | otion         | Multi-C      | ore Processor |         |    |                                    |          |
|                       |               |              |               |         |    |                                    |          |
|                       |               |              | Account       |         |    | Description                        |          |
| Invento               | ny            |              | 000 -13       | 00 -01  | Ş  | Inventory - Retail/Parts           | +        |
| Invento               | ry Offset     |              | 000 -13       | 12 -00  | Ş  | Inventory Offset                   |          |
| Cost of               | Goods Sold    |              | 000 - 45      | 10 -01  | Ş  | Cost of Goods Sold - Retail/Parts  | >        |
| Sales                 |               |              | 000 - 41      | 00 - 00 | Ş  | Sales                              | -        |
| Markdo                | wns           |              | 000 - 41      | 80 -00  | Ş  | US Sales Discounts                 | -        |
| Sales Re              | eturns        |              | 000 - 41      | 90 - 00 | Ş  | US Sales Returns                   |          |
| In Use                |               |              | 000 -13       | 00 -02  | £  | Inventory - Finished Goods         | ->       |
| In Servio             | ce            |              | 000 -13       | 50 -04  | Ş  | Inventory - Labor                  | -        |
| Damage                | ed            |              | 000 -13       | 30 -02  | ,c | Inventory Returns - Finished Goods | >        |
| Variance              | e             |              | 000 - 47      | 50 -04  | Ş. | Variance - Labor                   | -        |
| Drop Sh               | hip Items     |              | 000 -13       | 60 -01  | ,C | WIP - Material                     | +        |
| Purchas               | e Price Varia | nce          | 000 - 47      | 50 -01  | ,c | Variance - Material                | <b>→</b> |
| Unrealiz              | ed Purch Pri  | ce Var       | -             |         | ,c |                                    |          |
| Invento               | ry Returns    |              | 000 -13       | 30 -01  | Ş. | Inventory Returns - Retail/Parts   | +        |
| Assemb                | ly Variance   |              | -             | -       | Ş  | )                                  | +        |
| Standar               | d Cost Reval  | uation       | -             | -       | ,c |                                    | ->       |

#### Item Price List Maintenance Window

| Iter  | n Pric      | e List I      | Mainte      | enance      | e         |             |            |            |                   |             |             | <sup>ر</sup> م  | > |
|-------|-------------|---------------|-------------|-------------|-----------|-------------|------------|------------|-------------------|-------------|-------------|-----------------|---|
| Save  | X<br>Delete | €O<br>Options | ြင်<br>Copy | Rrint       | Ø<br>Help | C<br>Add No | ote        |            |                   |             |             |                 |   |
|       | Act         | ions          |             | File        |           | Help        |            |            |                   |             |             |                 |   |
| Item  | Number      |               | 1-A326      | 14          |           |             |            | P          |                   |             |             |                 |   |
|       | iption      |               | Multi-C     | ore Proc    | essor     |             |            | 1          |                   |             |             |                 |   |
| Price | Method:     |               | % Mark      | up - Cur    | rent Co   | st          | •          | Ud         | of M S            | chedule     |             | EACH            | ٦ |
|       |             |               |             |             |           |             |            | Bas        | e U o             | fM          |             | Each            | 1 |
| Price | Group       |               |             |             |           |             | $\bigcirc$ | Qu         | Quantity Decimals |             |             | 0               | 1 |
| Defa  | ult Selling | U of M        |             | Each        |           |             | Ø          | Sta        | Standard Cost     |             |             | \$17,000.00     | 5 |
| Defa  | ult Price I | .evel         |             | RETAI       | L         |             |            | Cur        | Current Cost      |             | \$16,000.00 | )               |   |
|       | 1-A3261     | A             |             | Price       | Level     |             | U of N     | 1 🔎        | All               | Percent     | F           | Price           | 8 |
|       | € Z-U       | S\$           |             | Curre       | ncy ID    |             | Ø          | Start Quar | ntity             |             | End         | Quantity        | 3 |
|       |             |               |             | RETA        | L         | 1           | Each       |            |                   | 100.00      | 0%          | \$32,000.00     |   |
|       |             |               |             | Z-US        | 5         |             |            |            |                   | 1           |             | 999,999,999,999 | 5 |
|       |             |               |             | RETURN Each |           |             | 80.00%     |            | 0%                | \$28,800.00 |             |                 |   |
|       |             |               |             | Z-US        | 5         |             |            |            |                   | 1           |             | 999,999,999,999 | ) |
|       |             |               |             |             |           |             |            |            |                   | 0.00        | 0%          | \$0.00          | ) |
|       |             |               |             |             |           |             |            |            |                   | 0.00        |             | 0.00            | ) |
|       |             |               |             |             |           |             |            |            |                   |             |             |                 |   |
|       | move        |               |             |             | ncy Dec   |             |            |            |                   | st Price    | Г           | \$0.00          | - |

#### Item Quantities Maintenance Window

| Item                | Quantitie          | s Mainten          | ance       |               |   |                |           | ×           |
|---------------------|--------------------|--------------------|------------|---------------|---|----------------|-----------|-------------|
| Quantitie           | es Bins Pla        | anning Stock       | Count      |               |   |                |           |             |
| 1.500 B             | 5 X<br>lear Delete | All-in-One<br>View | Additional | Go To         |   | لي<br>Add Note |           |             |
| Ac                  | tions              |                    | Additional | Go To         | н | elp            |           |             |
| Item Nu<br>Descript |                    |                    |            |               | P | Inactiv        | /e        | Base U of M |
| Descript            |                    |                    |            |               |   |                |           |             |
|                     | Site Lookup        |                    |            | ned           |   | Quantit        |           |             |
| Sites:              |                    | Site ID:           |            |               |   | On Han         | -         | 0.00        |
| Descript            |                    |                    |            |               |   | Allocate       | <u>ed</u> | 0.00        |
| Default S           | Site ID            |                    |            |               | 2 | Sold           |           | 0.00        |
| Bin                 |                    |                    |            |               |   | Returne        | d         | 0.00        |
|                     | nt Option          | Both               |            |               | • | In Use         |           | 0.00        |
| Last:               |                    |                    |            |               |   | In Servic      | -         | 0.00        |
| Order Q             |                    |                    |            | 0.00          |   | Damage         | ed        | 0.00        |
|                     | Quantity           |                    |            | 0.00          |   | Back On        |           |             |
| Order Da            |                    |                    |            |               |   |                |           | 0.00        |
| Receipt I           |                    |                    |            |               |   | Non Pur        |           | 0.00        |
| Order Ve            |                    |                    |            | 1             |   | On Orde        | _         | 0.00        |
| Vendor I            | Name               |                    |            |               |   | Drop-Sh        | hip PO    | 0.00        |
| Primary             | Vendor ID          |                    |            | $\mathcal{P}$ |   |                |           |             |
| Vendor I            | Name               |                    |            |               |   |                |           |             |
| Landed (            | Cost Group ID      |                    |            | P             |   |                |           |             |
| I  I                | ► ►I by Ite        | em Number          | ¥          |               |   |                |           |             |

×

| Item                  | Purcha             | asing Option                                                     | s Mainter | nance    |                 | 27 | > |
|-----------------------|--------------------|------------------------------------------------------------------|-----------|----------|-----------------|----|---|
| Save                  | erint Print        | <ul> <li>Ø</li> <li>Ø</li> <li>Help</li> <li>Add Note</li> </ul> |           |          |                 |    |   |
| Actions               | File               | Help                                                             |           |          |                 |    |   |
| Item Nu<br>Descript   |                    |                                                                  |           |          |                 |    |   |
| Base U o<br>Default I | of M<br>Purchasing | g U of M                                                         |           | <u>,</u> |                 |    |   |
| U of M                | Pure               | chasing Option                                                   |           |          |                 |    |   |
|                       |                    |                                                                  |           | *        |                 |    |   |
|                       |                    |                                                                  |           |          |                 |    |   |
|                       |                    |                                                                  |           |          |                 |    |   |
|                       |                    |                                                                  |           |          |                 |    |   |
|                       |                    |                                                                  |           |          |                 |    |   |
|                       |                    |                                                                  |           | •        |                 |    |   |
| Reval                 | ue Invent          | ory for Cost Varian                                              | ice       |          | rance Percentaç | ge |   |

#### **Item Purchasing**

#### **Item Vendors Maintenance Window**

I◀ ◀ ▶ ▶I Item Number

| Save Clear Delete             | Print H | <ul> <li>Add Note</li> </ul> |                          |      |        |
|-------------------------------|---------|------------------------------|--------------------------|------|--------|
| Actions                       | File    | Help                         |                          |      |        |
| Item Number                   |         |                              | P                        |      |        |
| Description<br>Vendor Lookup: | () All  | Assigned                     |                          |      |        |
| Vendor Lookup:<br>Vendor ID   |         | <ul> <li>Assigned</li> </ul> | • 🔎                      |      |        |
| Vendor Item                   |         |                              |                          |      |        |
| Vendor Description            |         |                              |                          |      |        |
| Quantity:                     |         |                              | Last:                    |      |        |
| Non Purch Reg                 |         | 0.00                         | Invoice Cost             |      | \$0.00 |
| On Order                      |         | 0.00                         | Order Quantity           |      | 0.00   |
| Drop-Ship PO                  |         | 0.00                         | Receipt Quantity         |      | 0.00   |
| Minimum Order                 |         | 0.00                         | Order Date               |      |        |
| Maximum Order                 |         | 0.00                         | Receipt Date             |      |        |
| Economic Order                |         | 0.00                         | Currency ID              |      |        |
| Order Multiple                |         | 1.00                         | Originating Invoice Cost |      | \$0.00 |
| Default Purchasing            | U of M  |                              |                          |      |        |
| Base U of M                   |         |                              | FOB:                     | None | •      |
| From Item                     |         |                              | Receipts                 |      | 0      |
| From Item Vendo               | r .     |                              | Average Lead Time        |      | 0.00   |
|                               |         | 2                            | Planning Lead Time       |      | 0      |

۳

- Notes: (1) The default information in each window will differ depending on the company and Class ID selected.
  - (2) The following inventory maintenance windows (tabs) will not be used in the project: Item Maintenance - Options and Item Maintenance - Suggest Items.

The following tables include instructions to change information in an inventory item's record or to delete an inventory item record no longer being purchased or sold using the Item Maintenance–Main window.

# INSTRUCTIONS TO CHANGE INFORMATION IN AN EXISTING INVENTORY ITEM'S RECORD

| Location                                                                                                    | Procedure                                                                                                    |
|----------------------------------------------------------------------------------------------------|----------------------------------------------------------------------------------------------------|
| Navigation Pane buttons                                                                                                    | Click Inventory $\rightarrow$ Cards $\rightarrow$ Item.                                                                                                    |
| Item Number box<br>(Item Maintenance–Main window)                                                                                                    | Select the Item Number of the inventory item record being changed.                                                                                                    |
| Item Maintenance–Main,<br>Item Maintenance–Accounts,<br>Item Price List Maintenance,<br>Item Quantities Maintenance, and<br>Item Vendors Maintenance windows | Determine which inventory maintenance window contains the<br>information to be changed. Access the window if it is not already on the<br>screen and enter the revised information. |
| Save button—<br>Item Maintenance–Main window                                                                                                    | Click the Save button to save the revised inventory item record.                                                                                                    |

# INSTRUCTIONS TO DELETE AN INVENTORY ITEM NO LONGER BEING PURCHASED OR SOLD

| Location                                                       | Procedure                                                                                                    |  |  |  |  |  |
|----------------------------------------------------------------|----------------------------------------------------------------------------------------------------|--|--|--|--|--|
| Navigation Pane buttons                                        | Click Inventory $\rightarrow$ Cards $\rightarrow$ Item.                                                                                                    |  |  |  |  |  |
| Item Number box<br>(Item Maintenance–Main window)              | Select the Item Number of the inventory item being deleted.                                                                                                    |  |  |  |  |  |
| Quantity Available button                                      | Look in the Quantity Available box. If the quantity is zero, skip to the next step. If there is a quantity greater than zero in this box, you cannot delete the item. Close Item Maintenance–Main window.     |  |  |  |  |  |
| Delete button                                                  | Click the Delete button to delete the inventory item record.                                                                                                    |  |  |  |  |  |
| <i>Microsoft Dynamics GP's</i><br>"delete this record" message | When the delete message appears, click Delete to delete the inventory item record.                                                                                                    |  |  |  |  |  |
| Second message                                                 | If there are transactions in the current year for the selected inventory<br>item, a warning message appears saying that you cannot delete the<br>record. If the warning message appears, click the OK button. |  |  |  |  |  |

## FIXED ASSET MAINTENANCE

#### **OVERVIEW**

The following table includes instructions to add a fixed asset record using the Asset General Information window shown at the top of the following page.

### **INSTRUCTIONS TO ADD A FIXED ASSET RECORD**

**Note:** For the purchase of a fixed asset, it must first be recorded through the appropriate transaction window before being added to the fixed asset subsidiary ledger (purchase on account — in Reference material section Receive Goods From a Purchase Order; purchase with a note — in Reference Material section Prepare a General Journal Entry).

| Location                                                  | Procedure                                                                                                    |
|-----------------------------------------------------------|----------------------------------------------------------------------------------------------------|
| Navigation Pane buttons                                   | Click Financial $\rightarrow$ Cards $\rightarrow$ General.                                                                                                    |
| Class ID box                                              | Select the Class ID for the new fixed asset. Class IDs are usually already set up for different types of assets such as vehicles, machinery and equipment, buildings, etc.                                                                                                    |
| Asset ID box<br>(see Asset General Information<br>window) | Type an asset identification number in the Asset ID box. An example of an asset identification number is "000005."                                                                                                    |
| Description box                                           | Type a description of the new asset.                                                                                                    |
| Acquisition Date box                                      | Type the date the asset was acquired in the Acquisition Date box.                                                                                                    |
| Acquisition Cost box                                      | Type the cost of the asset in the Acquisition Cost box.                                                                                                    |
| Date Added box                                            | Type the date the asset was acquired in the Date Added box.                                                                                                    |
| Save button                                               | Click the Save button.                                                                                                    |
| Asset Account window                                      | Click the Go To menu at the top of the Asset General Information<br>window. Select the Account option to open the Asset Account window.<br>Review the default posting accounts and make any necessary changes.<br>Click the Save button. Close the Asset Account window.                                                                                                    |
| Asset Book window                                         | Click the Go To menu at the top of the Asset General Information<br>window. Select the Book option to open the Asset Book window. In the<br>Book ID box, select the method that is used for corporate (book)<br>reporting.* Review the information in the window. You will rarely need<br>to modify the information in this window because most of it is<br>determined by information entered in previous windows. Click the Save<br>button and close the window. |
| Asset General Information window                          | Review the contents of the Asset General Information window for completeness and accuracy.                                                                                                    |
| Save button                                               | Click the Save button to save the new fixed asset record.                                                                                                    |

\* The Book ID box is used to enter different methods of depreciation for the same asset for book depreciation, tax depreciation, and alternative minimum tax (AMT) depreciation. Only book depreciation is covered in this project.

| Asset General I                                                                                       | nformation                                |                    |                                                           | ×                                                                                                    |
|----------------------------------------------------------------------------------------------------|-------------------------------------------|--------------------|-----------------------------------------------------------|----------------------------------------------------------------------------------------------------|
| Save Clear Go to                                                                                      | View Help                                 |                    |                                                           |                                                                                                    |
| Class ID<br>Asset ID<br>Description<br>Extended Description<br>Short Name                             | Office Desk                               |                    | Status<br>Master A                                        | Active<br>Asset ID                                                                                                    |
| Type:<br>Property Type:<br>Account Group ID                                                           | Desk<br>New<br>Personal<br>FURN & FIXTURE |                    | Acquisition Date<br>Currency ID<br>Acquisition Cost       | 01/31/2017                                                                                                    |
| <u>Physical Loc ID</u><br>Asset Label<br><u>Structure ID</u><br><u>Custodian</u><br>Manufacturer Name |                                           | Q →<br>Q<br>Q<br>→ | Location ID<br>Quantity<br>Last Maintenance<br>Date Added | ALPHARETTA       1 →       1 →       1 →       1 →       1 →       1 →       1 →       1 →       1 →       1 →       1 →       1 →       1 →       1 →       1 →       1 →       1 →       1 →       1 →       1 →       1 →       1 →       1 →       1 →       1 →       1 →       1 →       1 →       1 →       1 →       1 →       1 →       1 →       1 →       1 →       1 →       1 →       1 →       1 →       1 →       1 →       1 →       1 →       1 →       1 →       1 →       1 →       1 →       1 →       1 →       1 →       1 →       1 →       1 →       1 →       1 →       1 →       1 →       1 →       1 →       1 →       1 →       1 → </td |
| Custodian<br>Manufacturer Name                                                                        | sset ID V                                 | ₽<br>₽<br>→        | Last Maintenance                                          |                                                                                                    |

Asset General Information Window Financial  $\rightarrow$  Cards  $\rightarrow$  General

#### Asset Account Window

| Asset Account                                                                                                    |                                |          |               |            |                    |                           | x |
|----------------------------------------------------------------------------------------------------|--------------------------------|----------|---------------|------------|--------------------|---------------------------|---|
| Save Clear Delete Go                                                                                                    |                                | iew Help | 🗇<br>Add Note |            |                    |                           |   |
| Actions                                                                                                    | V                              | fiew     | Help          |            |                    |                           |   |
| Asset ID                                                                                                    | 000005                         | 1        | •             |            | Status             | Active                    |   |
| Account Group ID                                                                                                    |                                |          | 1             | D          |                    |                           | ] |
| Accounts:                                                                                                    |                                |          |               | Acco       | ount Descriptions: |                           |   |
| Depr. Expense                                                                                                    | 000 -6200 -                    |          |               | -          |                    | Furniture & Fixtures      |   |
| Depr. Reserve                                                                                                    | 000 - 1505 -                   |          |               | 10         |                    | tion-Furniture & Fixtures | _ |
| Prior Year Depr.                                                                                                    | 000 -6200 -                    |          |               |            |                    | Furniture & Fixtures      | _ |
| Asset Cost                                                                                                    | 000 - 1500 -                   |          |               | -          | ture & Fixtures    |                           | _ |
| Proceeds                                                                                                    | 000 - 1190 -                   |          |               | -          | Suspense           |                           | _ |
| Rec. Gain/Loss                                                                                                    |                                |          |               |            | or Loss on Sale of |                           | _ |
| Non Rec. Gain/Loss                                                                                                    | 000 -8030 -00<br>000 -1590 -00 |          |               |            | or Loss on Sale of | Assets                    |   |
| <u>Clearing</u>                                                                                                    | 000 -1590 -                    | 00       | 4             | e 🔎 FA Clé | earing             |                           |   |
|                                                                                                    |                                |          |               |            |                    |                           |   |
| I State D State D Stat |                                |          |               |            |                    |                           |   |

#### **Asset Book Window**

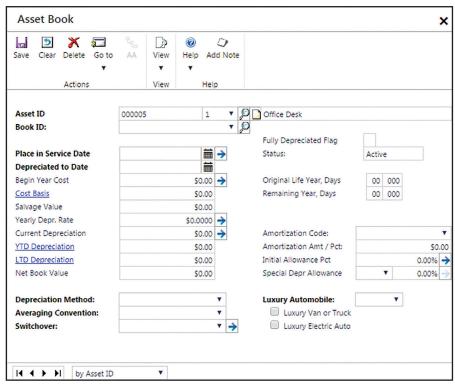

#### **Retirement Maintenance Window**

| Retirer                | ment Ma   | intenan           | e         |                     |                   | <sup>2</sup> م   | × |
|------------------------|-----------|-------------------|-----------|---------------------|-------------------|------------------|---|
| 🆏 🧿                    | ar Cancel |                   | )<br>Note |                     |                   |                  |   |
| Actio                  | ons       | Help              |           |                     |                   |                  |   |
| Asset ID               |           |                   |           | - ØD                |                   |                  | 1 |
| Retiremer<br>Retiremer |           |                   |           | Ţ                   | Retirement        | Event 0          |   |
| Retiremen              |           |                   | ø         | Currency IE         | 2 Z-US\$          | P 🗅 🔿            |   |
| Quantity               | Cost      |                   | Percent   | Cash Proceeds       | Non-Cash Proceeds | Expenses of Sale |   |
|                        |           |                   |           | Originating Amounts |                   |                  |   |
| 0                      |           | \$0.00            | 0.00%     | \$0.00              | \$0.00            | \$0.00           |   |
|                        |           |                   |           |                     |                   |                  |   |
| 0                      |           | \$0.00<br>sset ID | 0.00%     | j                   |                   |                  |   |

The following table includes instructions to change information in a fixed asset record.

# INSTRUCTIONS TO CHANGE INFORMATION IN AN EXISTING FIXED ASSET RECORD

| Location                                                               | Procedure                                                                                                    |
|------------------------------------------------------------------------|----------------------------------------------------------------------------------------------------|
| Navigation Pane buttons                                                | Click Financial $\rightarrow$ Cards $\rightarrow$ General.                                                                                                    |
| Asset ID box<br>(Asset General Information window)                     | Select the Asset ID of the fixed asset record to be changed.                                                                                                    |
| Asset General Information,<br>Asset Account, and<br>Asset Book windows | Determine which fixed asset maintenance window contains the information to be changed. Access the window if it is not already on the screen, enter the revised information and click the Save button. <i>Warning:</i> Changes made in most boxes of the Asset General Information and Asset Book windows will affect depreciation calculations for the underlying asset. Do not make any depreciation-sensitive changes for this project. |

The following table includes instructions to retire a fixed asset when it is sold.

### INSTRUCTIONS TO RETIRE A FIXED ASSET WHEN IT IS SOLD

| Location                                                    | Procedure                                                                                                    |
|-------------------------------------------------------------|----------------------------------------------------------------------------------------------------|
| Navigation Pane buttons                                     | Click Financial $\rightarrow$ Transactions* $\rightarrow$ Retire.                                                                                                    |
| Asset ID box<br>(Retirement Maintenance window)             | Use the Asset ID lookup button to select the asset being sold.                                                                                                    |
| Retirement Date box                                         | Type the sale date in the Retirement Date box.                                                                                                    |
| Retirement Type box                                         | Select Sale in the Retirement Type box.                                                                                                    |
| Cost box                                                    | Type the cost basis of the asset being sold in the Cost box. For partial sales, type only the cost basis of the portion of the assets being sold.                                                                                                    |
| Percent box                                                 | Do not change the contents of the Percent box. <i>Microsoft Dynamics GP</i> automatically calculates this box.                                                                                                    |
| Cash Proceeds box or<br>Non-Cash Proceeds box               | For proceeds received in the form of cash or a check, type the net proceeds in the Cash Proceeds box. For non-cash sales, type the net proceeds in the Non-Cash Proceeds box.**                                                                                                    |
| Retire button                                               | Click the Retire button. A message appears asking if you want to continue. Click OK. Another message appears saying that retirement is completed. Click OK. Close the Retirement Maintenance window.                                                                                                    |
| Bank Transaction Entry window,<br>Bank Deposit Entry window | <i>If you entered cash proceeds for the fixed asset sale,</i> refer to Reference material section, Receive a Miscellaneous Cash Receipt, to record a miscellaneous cash receipt. The amount of the net proceeds should be recorded as a debit to cash and a credit to the fixed assets clearing account. After recording the miscellaneous cash receipt, refer to Reference material section, Make a Bank Deposit, to record a bank deposit for the net proceeds. |
| Transaction Entry window                                    | <i>If you entered non-cash proceeds for the fixed asset sale,</i> refer to<br>Reference material, Prepare a General Journal Entry, to record a general<br>journal entry. The amount of the net proceeds should be recorded as a<br>debit to the account where the non-cash proceeds belong<br>(miscellaneous receivable, for example) and a credit to the fixed assets<br>clearing account.                                                                       |

\* This is the only maintenance task that uses the Transactions category, not the Cards category.

\*\* Net proceeds equal the gross selling price less expenses of sale. The Expenses of Sale box is not used in this project.